# Scipio: de kerkapp van Groningen Oost **Formal Mark COMP COMP IS A VISTED WEITHERT STARK STARK STARK STARK STARK STARK STARK STARK STARK STARK STARK STARK STARK STARK STARK STARK STARK STARK STARK STARK STARK STARK STARK STARK STARK STARK STARK STARK STARK STAR**

- Groningenoost<br>
Wat is het?<br>
 De app is een <u>intern</u> hulpmiddel om samen beter gemeente te kunnen zijn
	- In de app wordt informatie gedeeld in een besloten omgeving (ledenlijst, nieuwsbrieven, foto's, etc.)

#### Voor wie?

- De app is te gebruiken door iedereen, maar met name bedoeld voor leden van onze gemeente
- I.v.m. privacy is de meest informatie alleen in te zien door leden van onze gemeente

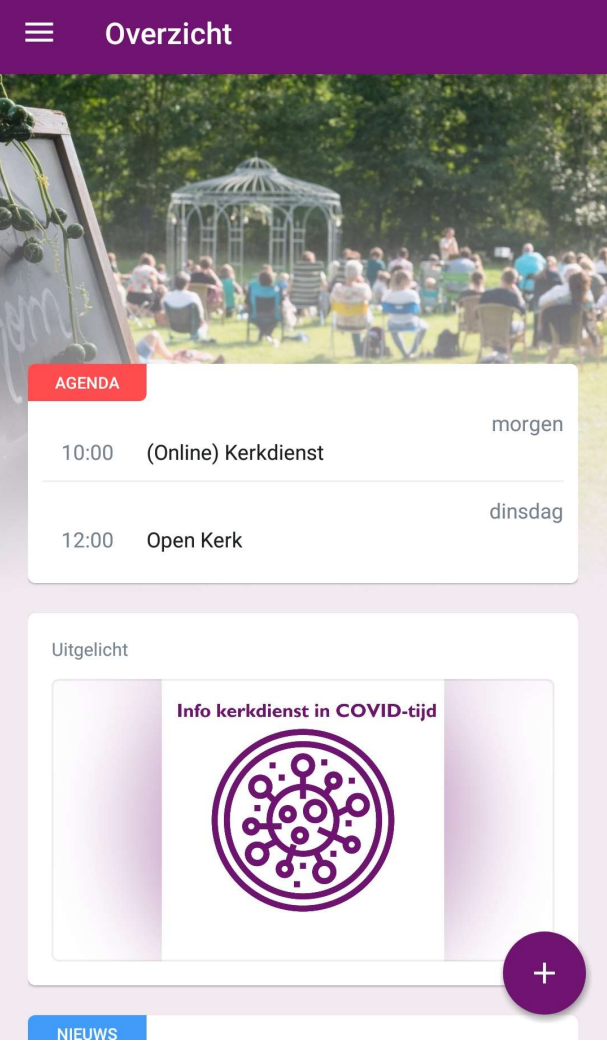

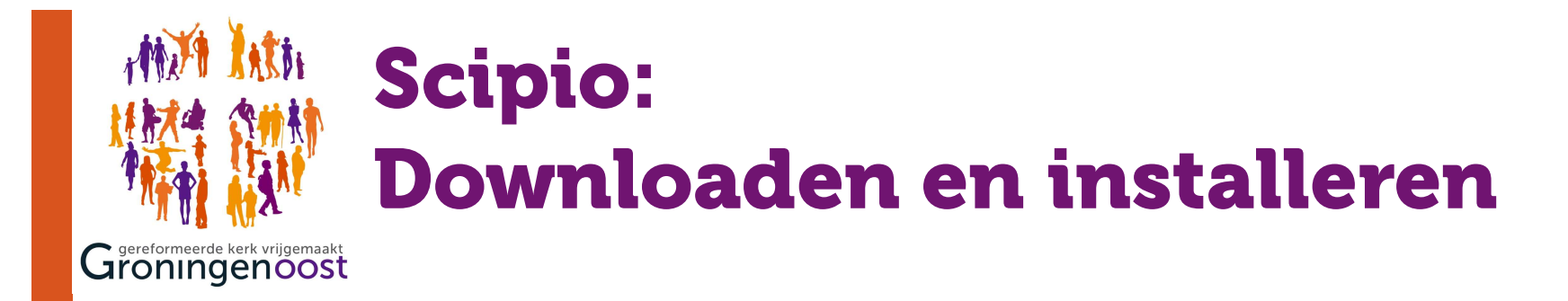

Zoek in je app store naar "Scipio" of gebruik de onderstaande links. De app is te herkennen aan het blauwe logo rechtsonder.

#### Apple / IOS / app store:

https://itunes.apple.com/nl/app/scipio/id1138727606?mt=8

#### Android / Play store:

https://play.google.com/store/apps/details?id=nl.tizin.socie.sci pio&hl=nl

De app is bruikbaar op zowel telefoon als tablet. Helaas is er geen alternatief voor de PC.

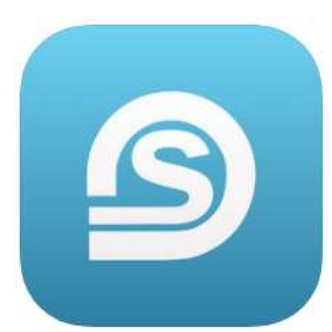

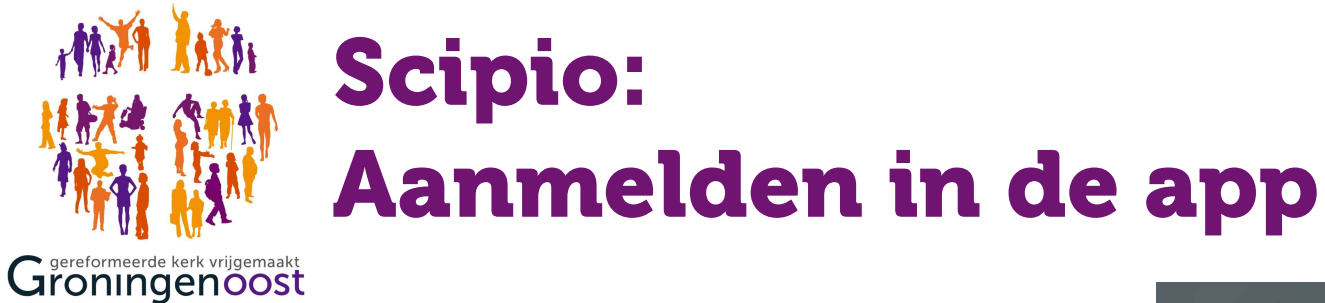

#### Eerste installatie

Selecteer "ik ben nieuw hier" als je de app voor het eerst gebruikt.

#### Herinstallatie

Als je de app al eens hebt gebruikt en opnieuw installeert selecteer je "ik heb deze app al eerder gebruikt". Je hoeft vervolgens alleen maar in te loggen om de app weer te kunnen gebruiken.

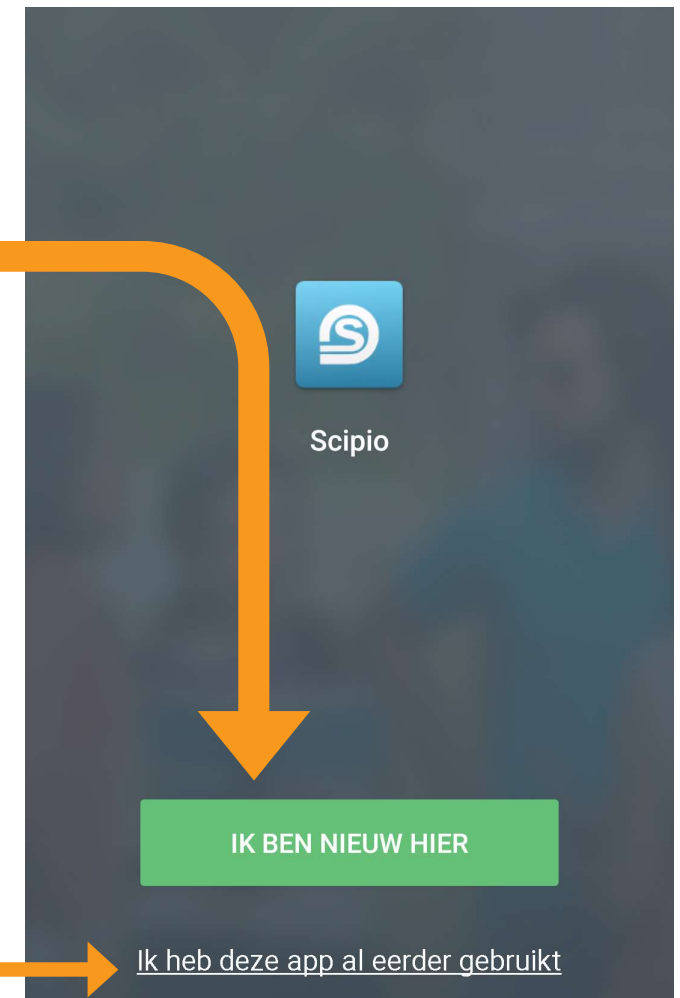

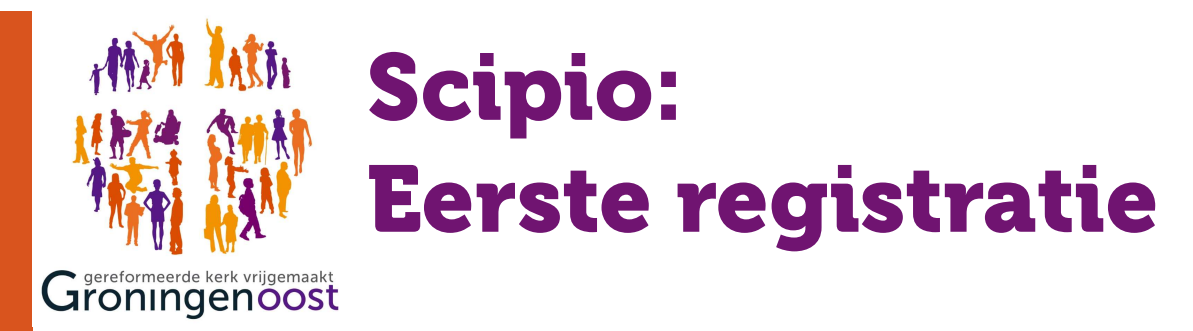

- Vul in dit scherm je e-mailadres in dat bij het Kerkelijk Bureau bekend is
- Kies zelf een wachtwoord
- **Ga akkoord met de voorwaarden** Een combinatie van ten minste acht cijfers, letters en
- Selecteer "Volgende stap"

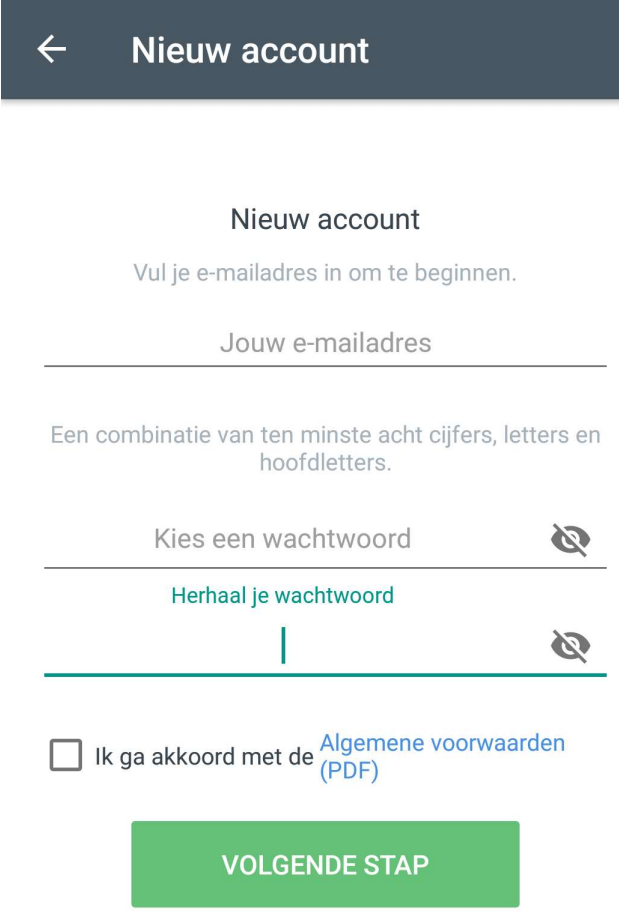

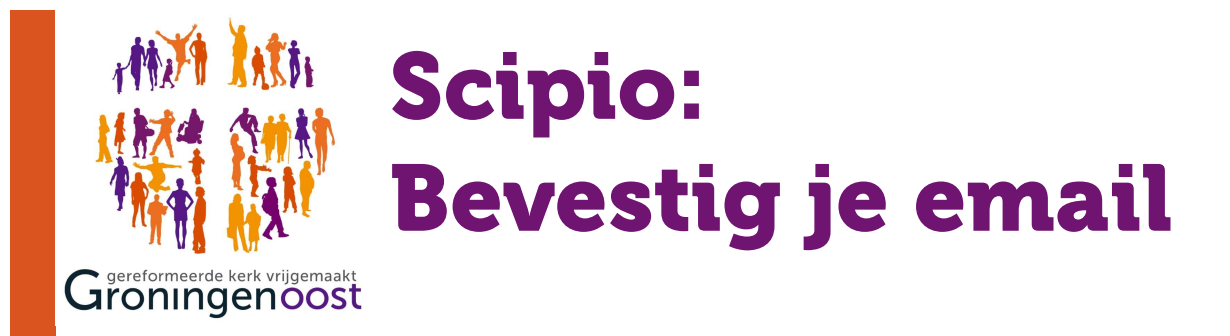

- Je ontvangt een emailbevestiging van noreply asocie.nl op het door jou gekozen emailadres
- Druk hierin op akkoord
- Ga na een positieve verificatie weer verder naar de app

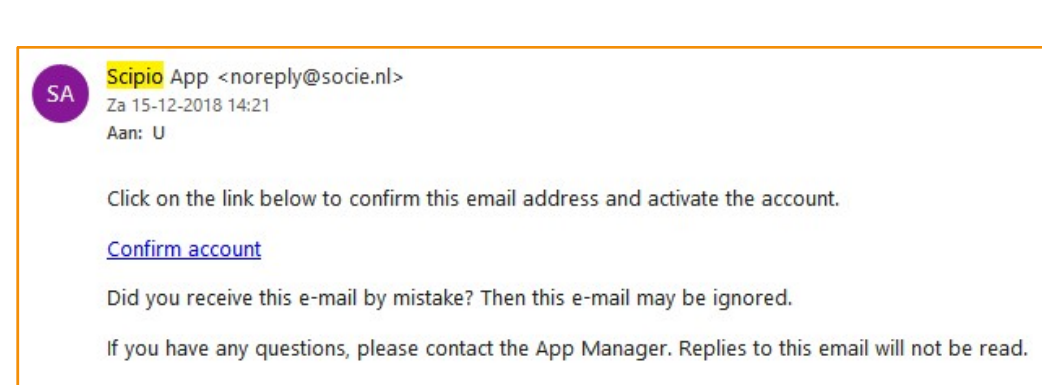

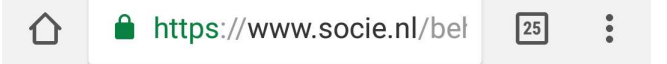

#### Verificatie gelukt

Open de app om verder te gaan

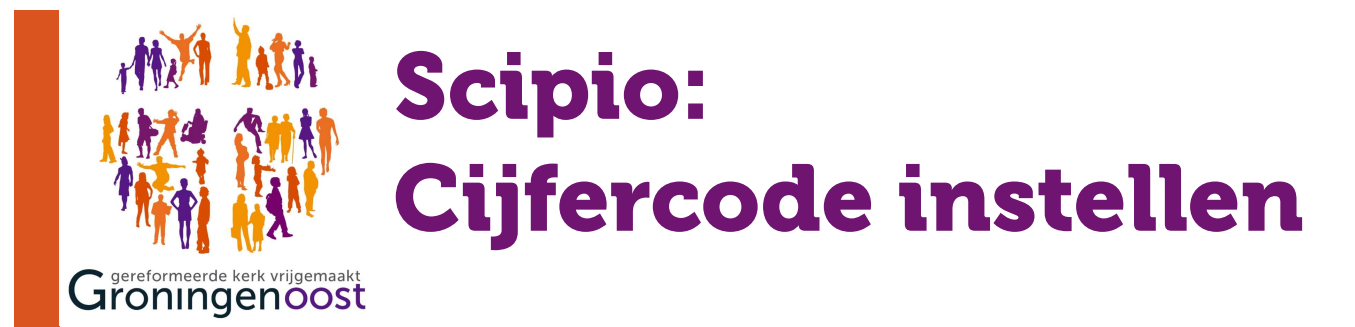

- Nu kan je inloggen met je gebruikersnaam en wachtwoord
- Nu kan je inloggen met je<br>gebruikersnaam en wachtwoord<br>• Vervolgens maak je een<br>cijfercode aan die je elke keer Nu kan je inloggen met je<br>gebruikersnaam en wachtwoord<br>Vervolgens maak je een<br>cijfercode aan die je elke keer<br>nodig hebt als je app opent nodig hebt als je app opent
- Je kan ook je vingerafdruk gebruiken als je apparaat dat ondersteunt

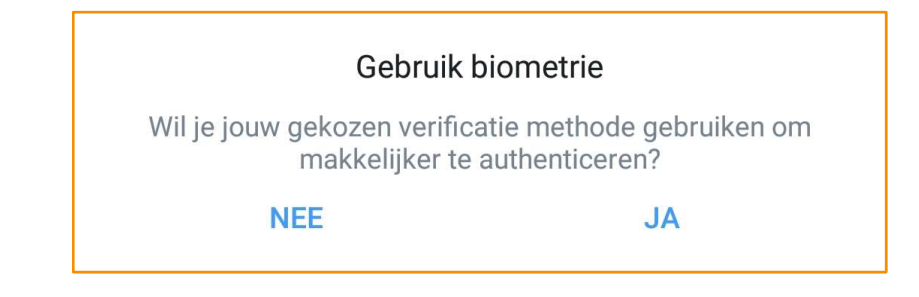

Maak een cijfercode aan Geef een 5-cijferige code op voor het account  $00000$ 

 $\overline{\mathsf{x}}$ 

 $2$  ABC  $3$  DEF 1 5 JKL  $4$  GHI 6 MNO 7 PQRS 8 TUV **9** WXYZ  $\overline{0}$  $\circled{x}$  $\rightarrow$ 

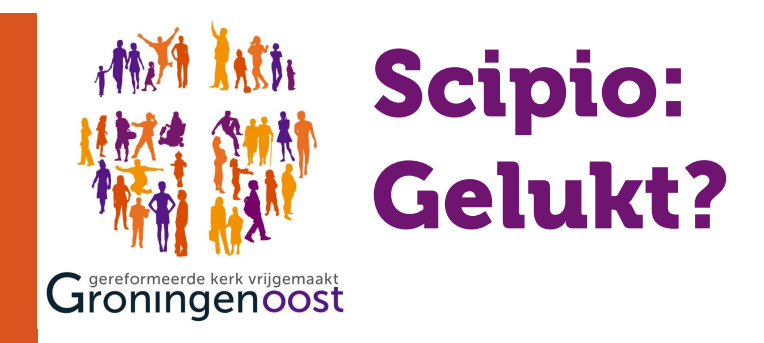

Als het goed gegaan is begint je hoofdscherm nu met het kopje "Agenda" en kan je ook de ledenlijst raadplegen. hoofdscherm nu met het kopje<br>"Agenda" en kan je ook de ledenlijst<br>raadplegen.<br>**Ik zie de agenda en ledenlijst<br>niet.** 

## niet.

Het emailadres dat je hebt gebruikt is dan niet bekend bij ons. Daarom zie je alleen de informatie die voor iedereen toegankelijk is.

Geef je emailadres door via: webmaster@groningenoost.nl

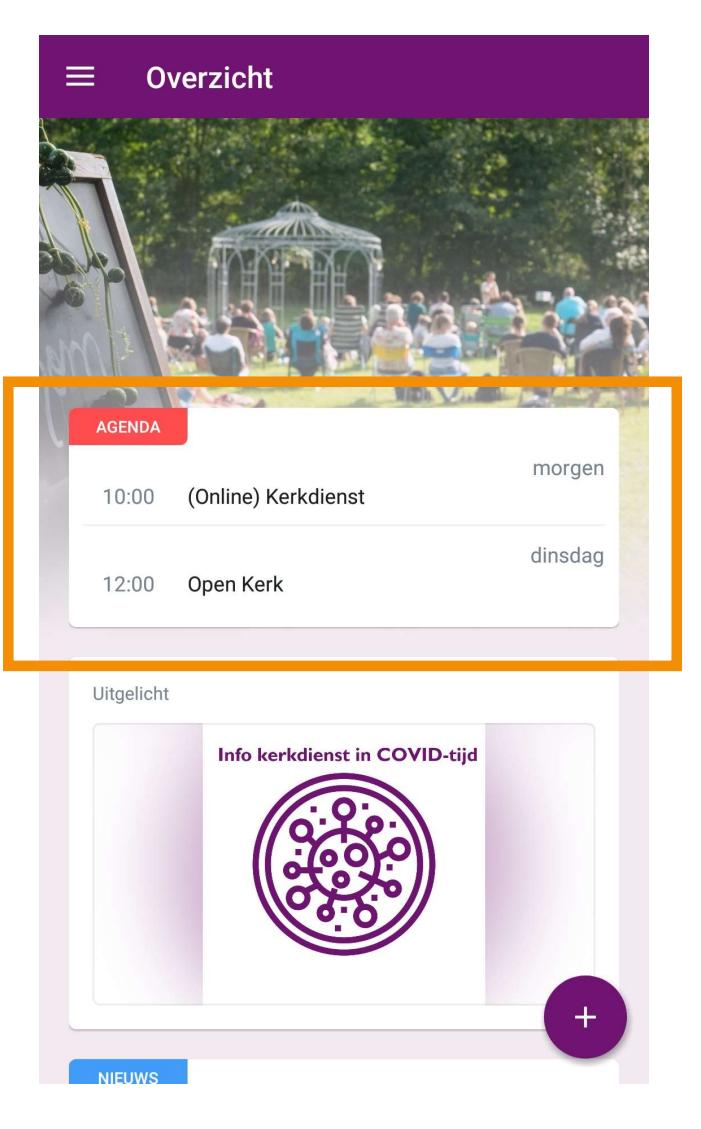

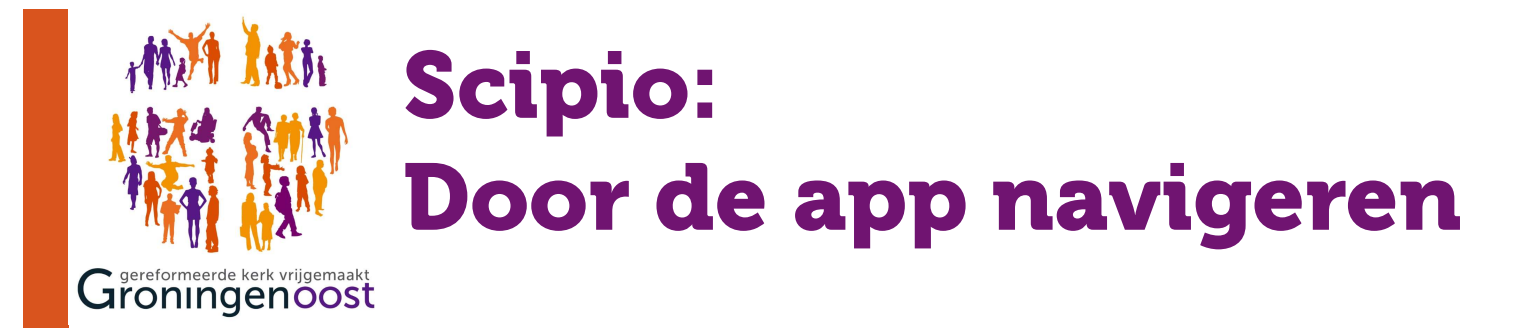

Hoe je door de app navigeert kan enigszins verschillen tussen per apparaat. Hieronder is weergegeven hoe je het menu kan benaderen via Android vanaf het overzichtsscherm. 1. 2.

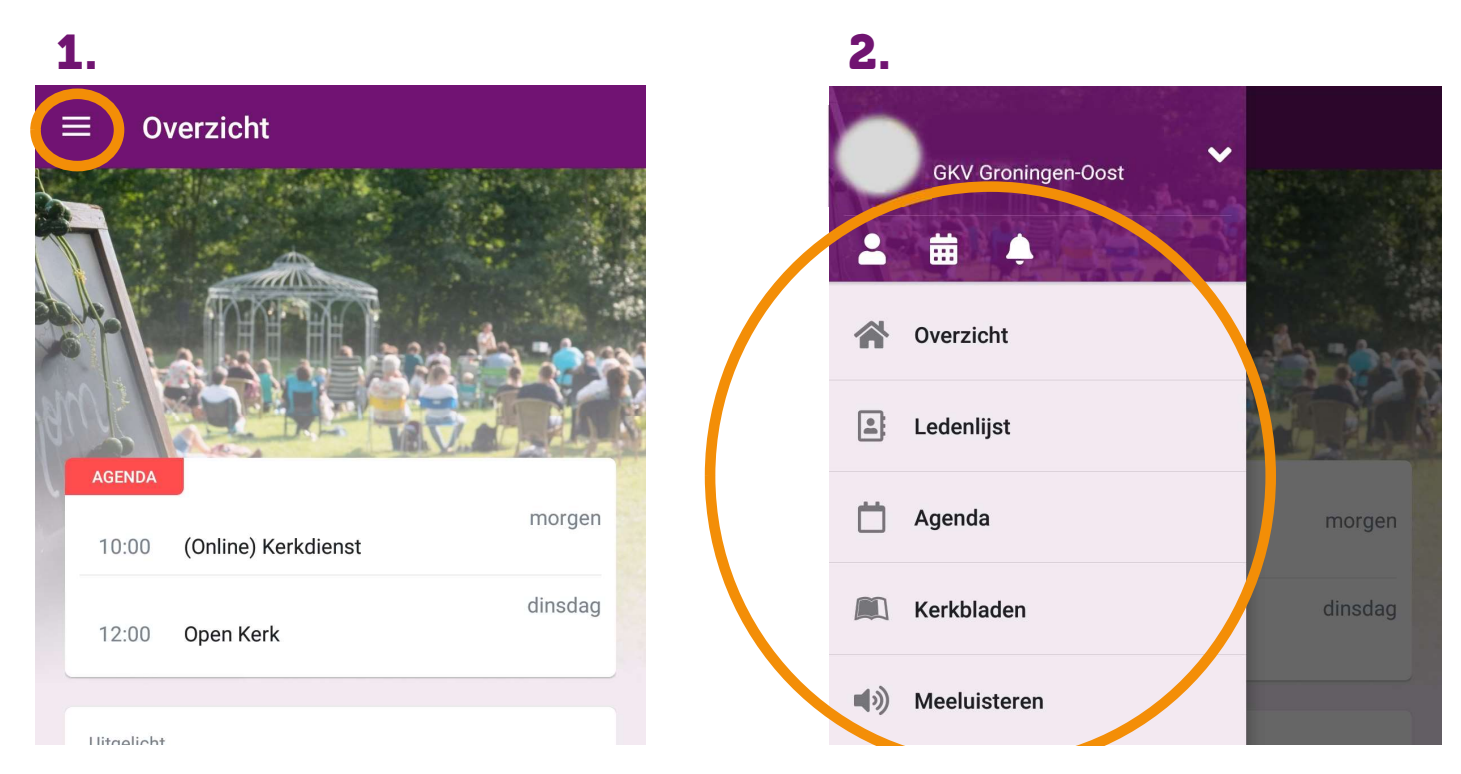

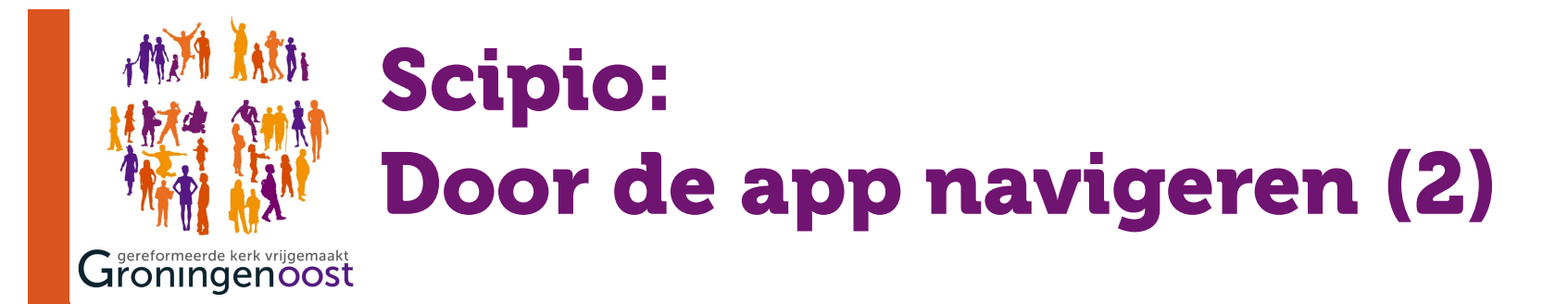

### Sommige onderdelen van de app hebben subpagina's.

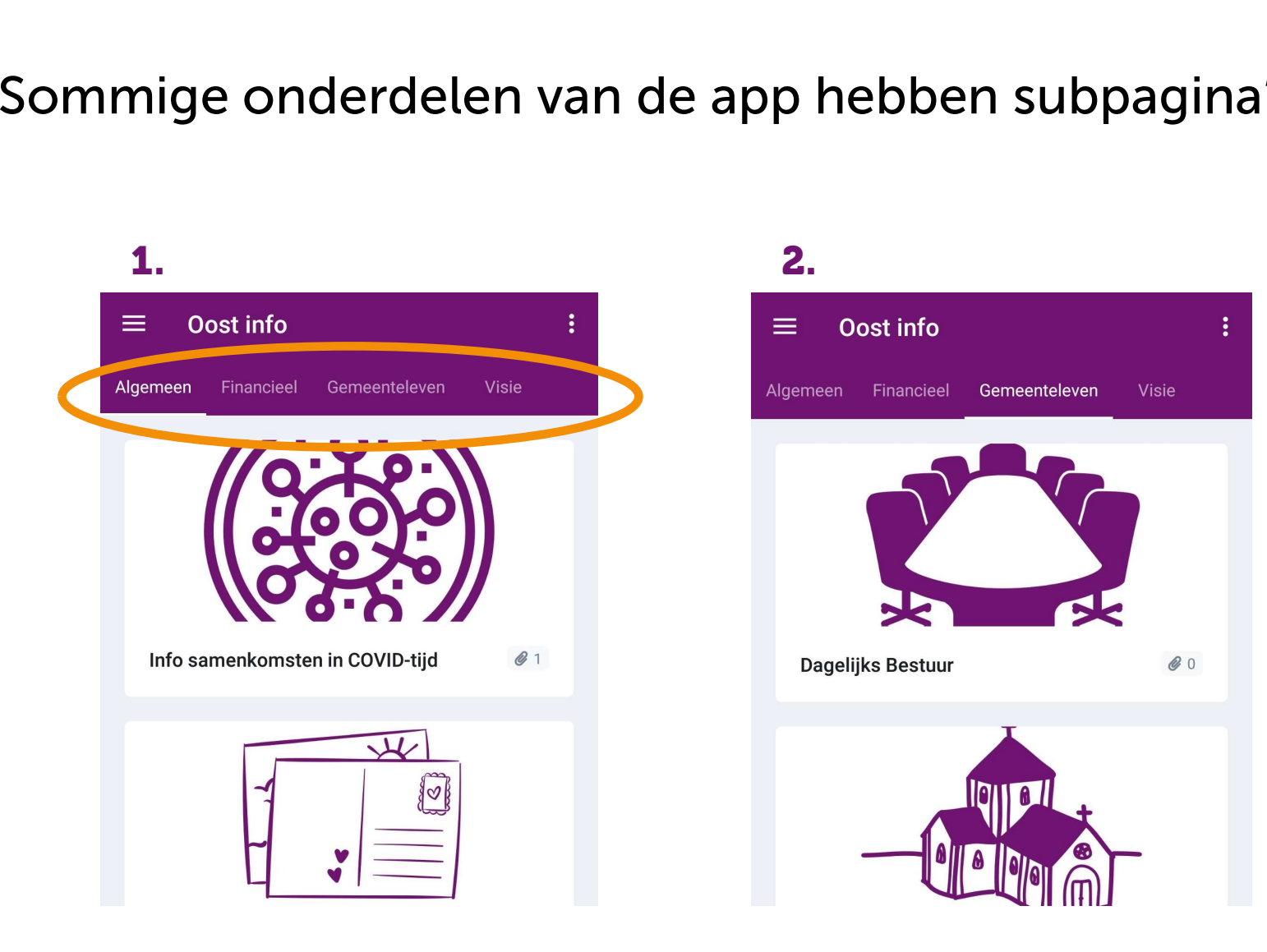

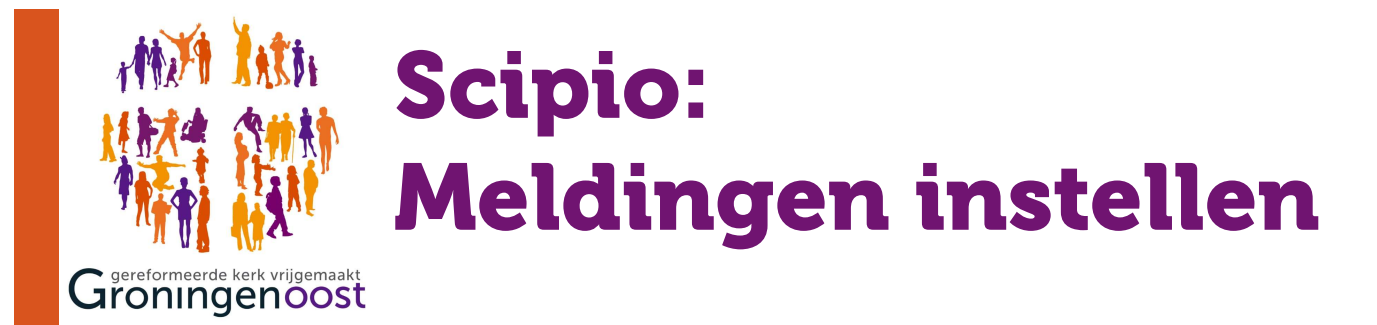

Volg deze stappen om in te stellen waarvoor je melding wilt ontvangen. De belangrijkste berichten worden "Nieuws" geplaatst. Laat deze bij voorkeur altijd aanstaan. Volg deze stappen om in te stellen waarvoor je melding<br>wilt ontvangen. De belangrijkste berichten worden<br>"Nieuws" geplaatst. Laat deze bij voorkeur altijd aansta.<br>1. 2. 3.

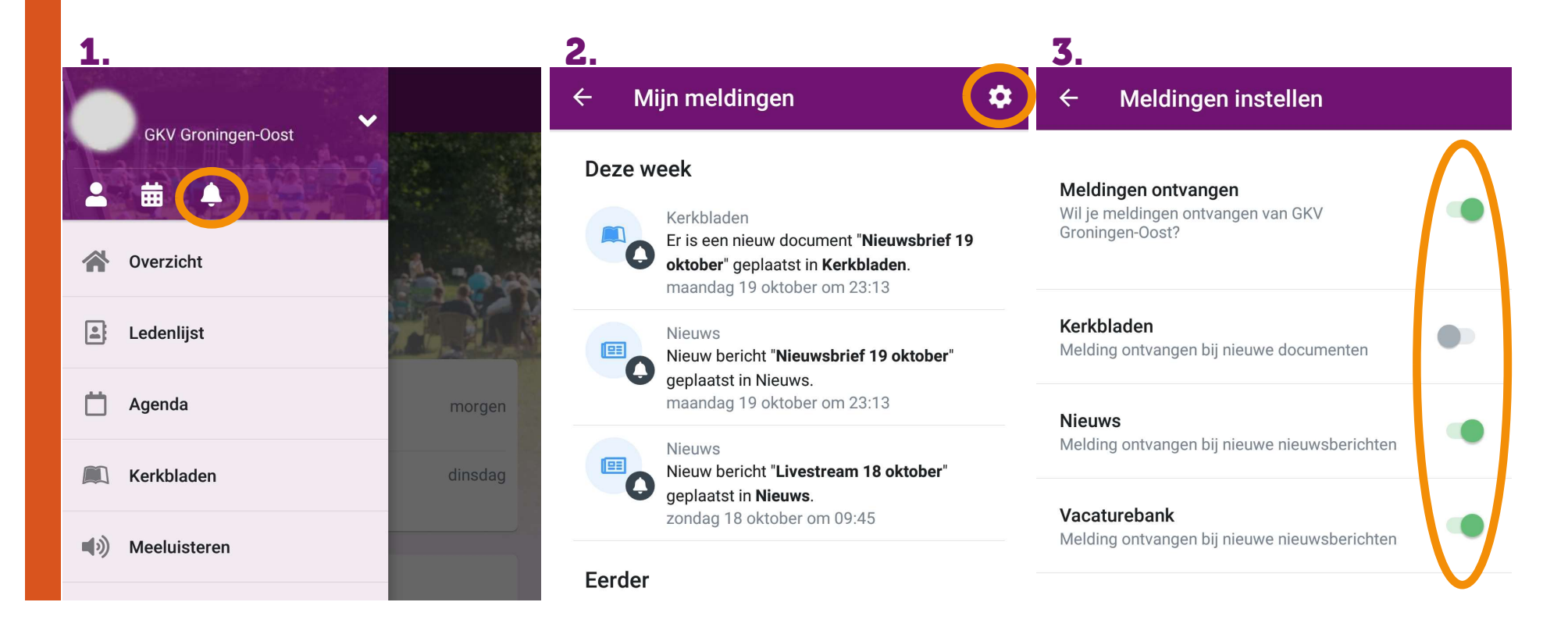

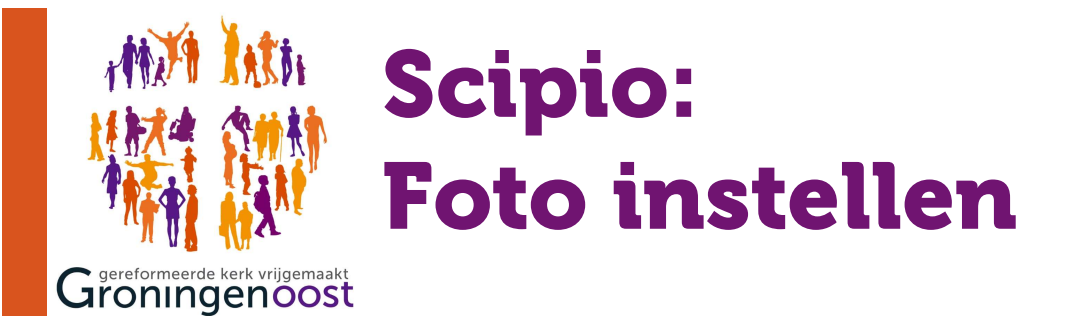

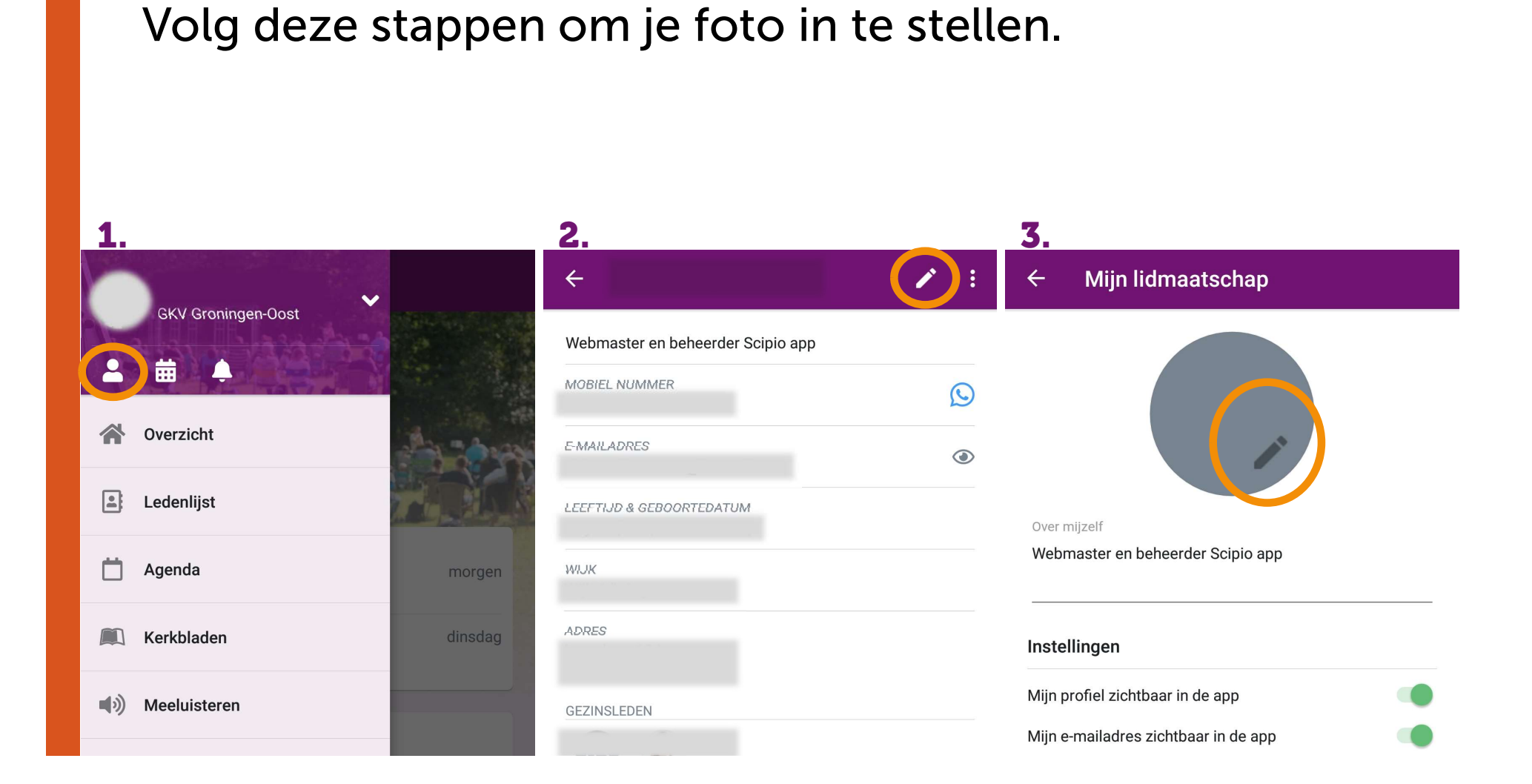

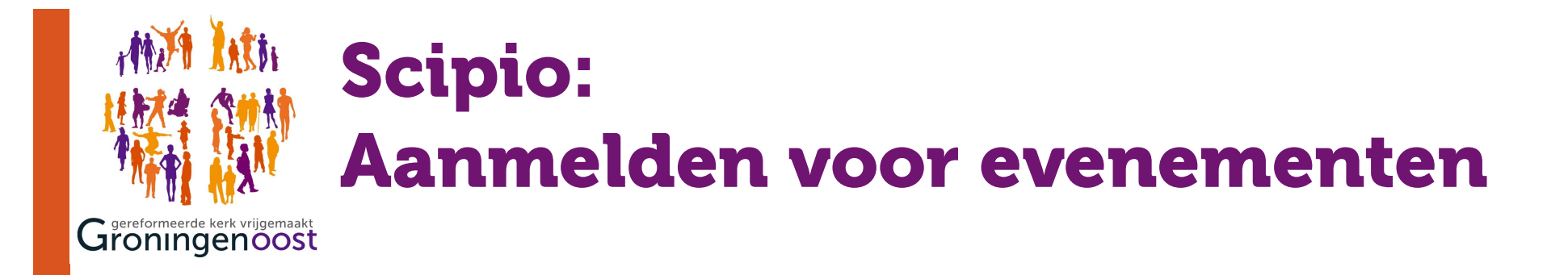

Volg deze stappen om je aanwezig te melden voor een evenement waarvoor je je kan of moet aanmelden. omschrijving van het evenement. 1. 2. 3.

Aanmelden van gezinsleden vind je onder de

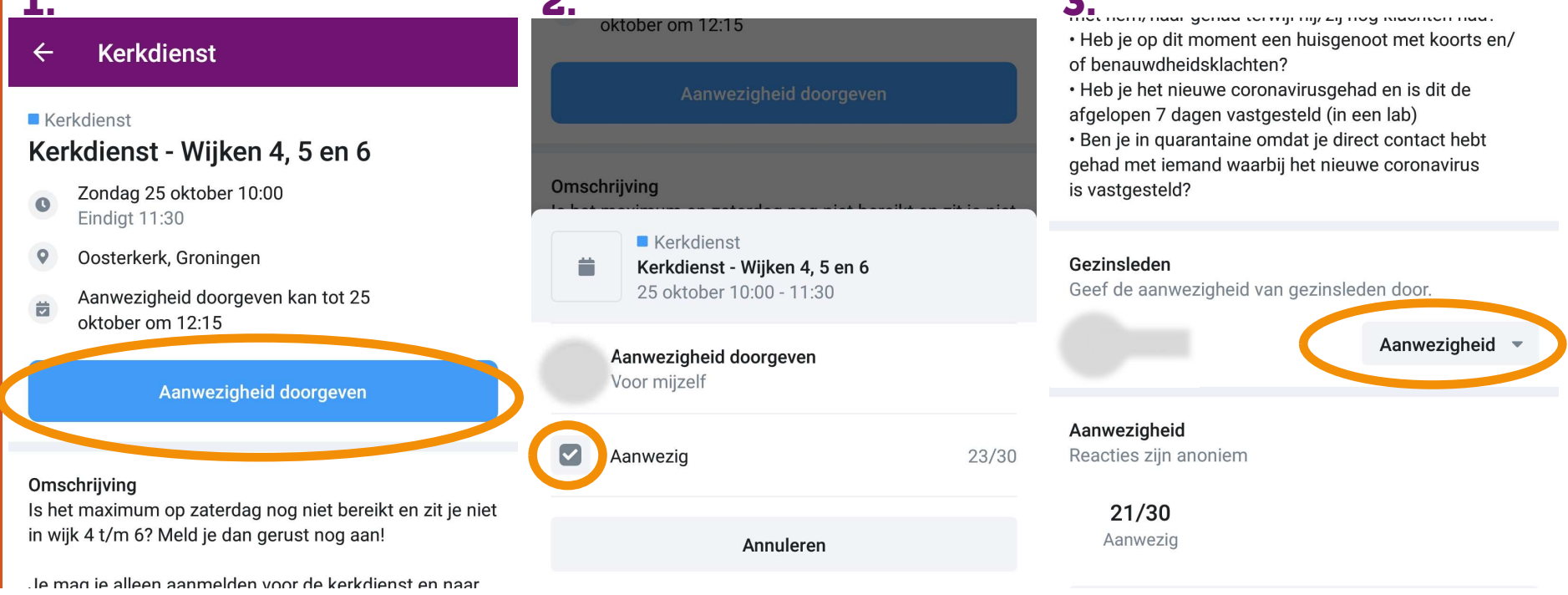

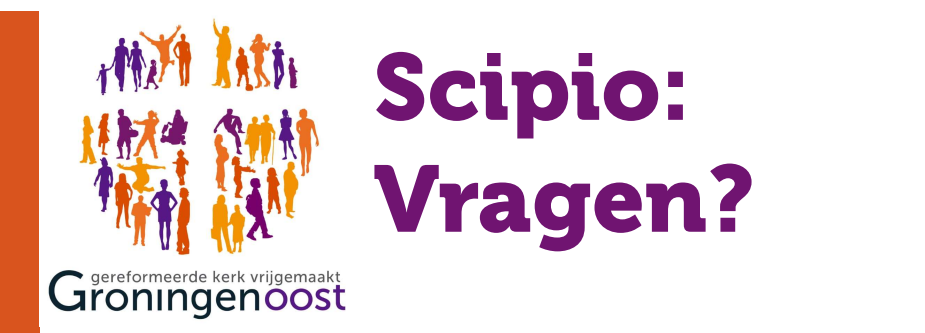

## Heb je nog vragen, suggesties of kom je ergens niet uit?

Mail dan naar: webmaster@groningenoost.nl.